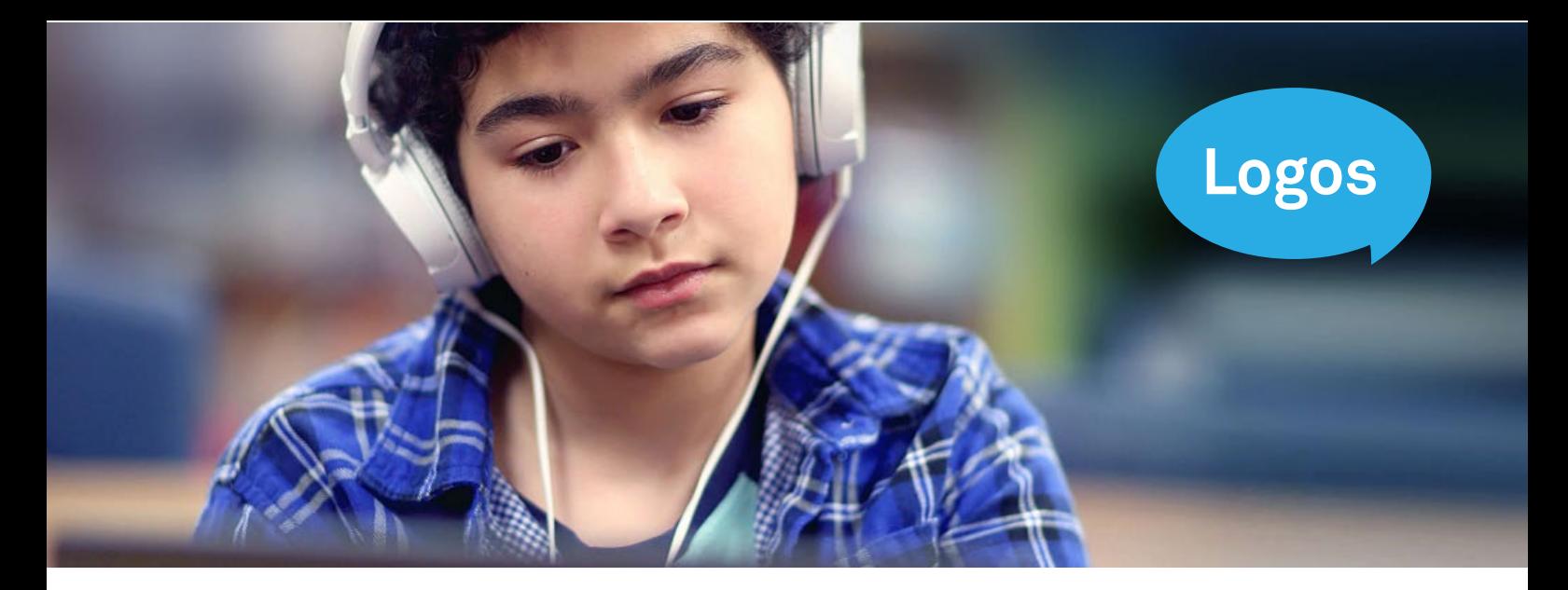

# **Logosnytt, august 2022**

# **Nye funksjoner i Logos**

Da er et nytt skoleår i gang for de fleste. Mange av dere møter nye elever, nye klasser og kanskje nye kollegaer for første gang. Også i Logos vil du finne nyheter. Neste gang du logger inn, vil du finne flere nye funksjoner.

## **Skjult elevliste ved innlogging**

Det første du vil oppdage, er at alle elevene i elevoversikten tilsynelatende er borte. Du kan imidlertid ta det helt med ro! Ingen elever er mistet og alle elevdataene ligger fremdeles trygt lagret på vår server. Vi har derimot, av hensyn til personvernet, valgt å skjule elevlisten ved innlogging. Elevlisten kan enkelt åpnes igjen ved å trykke på *Vis hele elevlisten*. Når elevlisten er åpen, vil den fremdeles være ekspandert om du senere går tilbake til elevoversikten fra andre sider i Logos.

Elever som allerede er registrert i Logos, og som skal testes på ny, kan enkelt søkes opp ved hjelp av søkefeltet over elevlisten. Søkefeltet er aktivt selv om elevlisten under er skjult. Mens du skriver filtreres listen fortløpende. Under tabellen vil det da for eksempel stå *Viser 0 av 4 elever.* Listen fortsetter å være skjult, inntil søket kun gir et treff.

Det er mulig å kombinere ulike deler av et navn når en søker. Da må de ulike søkekriteriene skilles med komma eller mellomrom.

#### **Rediger testresultater**

Det har lenge vært mulig å redigere feilregistreringer gjort under testing. Denne funksjonen er nå utvidet og forbedret. *Rediger testresultater* finner du fremdeles på siden Etterarbeid i Logos. Men når du har valgt hvilken testing og deltest du ønsker å redigere, får du nå tre valg: Slett, Flytt eller Rediger.

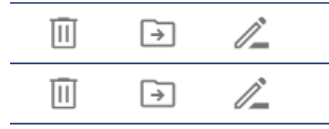

*Slett* er symbolisert ved hjelp av en søppel-

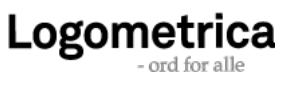

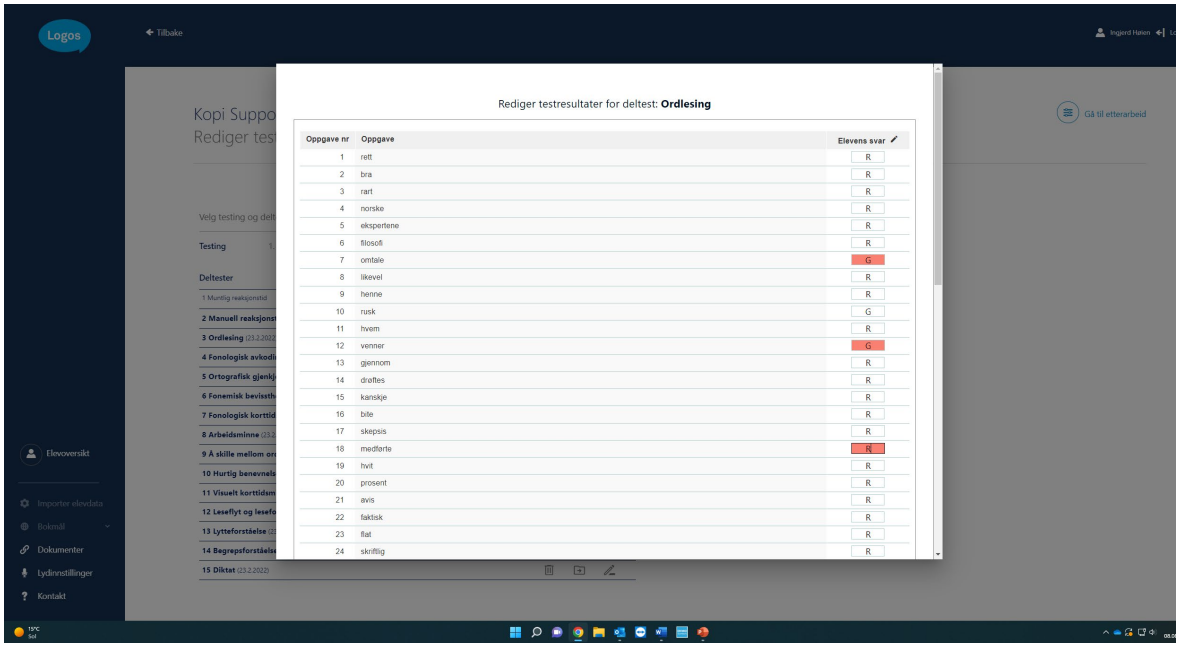

bøtte. *Flytt* symboliseres ved hjelp av en mappe med en pil over, og *rediger* ved hjelp av penn. Deltester som ennå ikke er gjennomført, mangler disse symbolene bak deltestens navn. Dette fordi disse deltestene naturligvis verken kan slettes, flyttes eller redigeres.

For å endre en feilregistrering gjort under testing, velger du rediger. Du får da opp en tabell som viser innholdet i valgt deltest (se bilde øverst på siden). Tabellen har tre kolonner: Kolonne 1 gir informasjon om oppgavenummer, kolonne 2 gjengir selve oppgaven, mens kolonne 3 viser testleders skåring av elevens svar. For å endre denne skåringen, klikker du i ruten med musen og endrer til ønsket skåring. Alle endringer blir midlertidig merket med rødt.

Husk å lagre før du avslutter. Lagre-knappen finner du under den siste oppgaven, helt i slutten av tabellen.

#### **Slett deltest**

Noen ganger velger en som testleder å ta om igjen en deltest. Dersom det er mindre enn 6 uker siden forrige testing, spør Logos om du ønsker å overskrive eksisterende testresultater eller opprette ny testing. Erfaringsmessig vet vi at de fleste velger å opprette ny testing. Dette er et valg mange angrer på siden. Inntil nå har vi ikke hatt mulighet til å reversere denne

handlingen. Men fra i dag av kan du selv velge å slette et resultat du skulle ha overskrevet.

For å slette et testresultater klikker du på søppelbøtten bak deltestens navn. Du får da opp en dialogboks hvor du blir bedt om å bekrefte at du faktisk vil slette testresultatene.

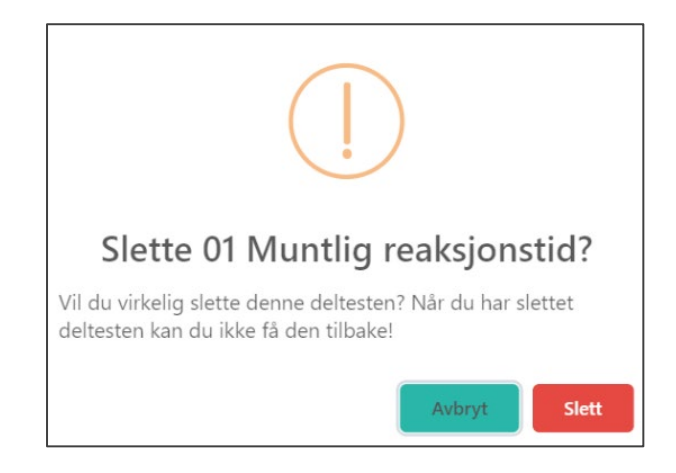

I det slettingen bekreftes, fjernes resultatene. Handlingen er irreversibel. Det betyr at den ikke kan angres. Heller ikke Logometrica kan få tilbake testresultater du aktivt har valgt å slette. Vær derfor nøye med å sjekke at riktig testing og deltest er valgt, før du sletter.

### **Flytt deltest**

Du kan også velge å flytte et testresultat fra én testing til en annen. Det kan være gunstig dersom du har valgt å ta en deltest to ganger, og av den grunn har fått testresultatene fordelt på to testinger.

For å flytte et testresultater knyttet til en deltest, trykker du på *Flytt*-symbolet ved siden av deltestens navn. Da kommer en ny tabell opp, til høyre for den første. Her velger du hvilken testing testresultatene skal flyttes til. I eksemplet på neste side, har vi har valgt å flytte testresultater tilhørende deltest 3, Ordlesing, fra testing 2 til testing 1. Om vi trykker ytterligere en gang på Flytt og bekrefter flyttingen, vil testresultatet bli flyttet. Flyttingen visualiseres ved at deltestnavnet utheves og at testdatoen kommer opp bak deltestens navn.

Legg merke til at det ikke er mulig å flytte et testresultat til en testing som allerede inneholder testresultater tilhørende den aktuelle deltesten. Altså, du kan ikke velge å flytte testresultater tilhørende deltest 3 fra testing 2 til testing 1, dersom det under testing 1 allerede ligger testresultater tilhørende deltest 3. Dette for å unngå utilsiktet sletting av testresultater.

Om du faktisk har til hensikt å overskrive allerede eksisterende testresultater, må du gjøre det i to separate operasjoner. Først må gamle, eksisterende testresultater slettes, deretter kan nye testresultater flyttes.

#### **Del elev**

Mange har allerede tatt i bruk funksjonen *Del elev*. Men ikke alle har oppdaget denne muligheten. Det finnes altså en funksjon i Logos for deling av elevdata mellom testledere.

Først velg du hvilken elev du ønsker å dele, fra elevlisten. Trykk deretter på elevens navn og velg *Rediger elevinfo* (øverst på siden). Du får da opp en dialogboks med personinformasjon om eleven. Nederst i denne dialogboksen står det *Del*. Om du velger *Del*, får du opp en ny dialogboks hvor du skriver inn brukernavnet/ epostadressen til den du ønsker å dele elevdata med. Det er kun mulig å dele elevdata med personer som har en gyldig bruker til Logos.

Delingen skjer lokalt på vår server – ikke via epost. Mottakeren blir derimot varslet om delingen gjennom en automatisk utsendt

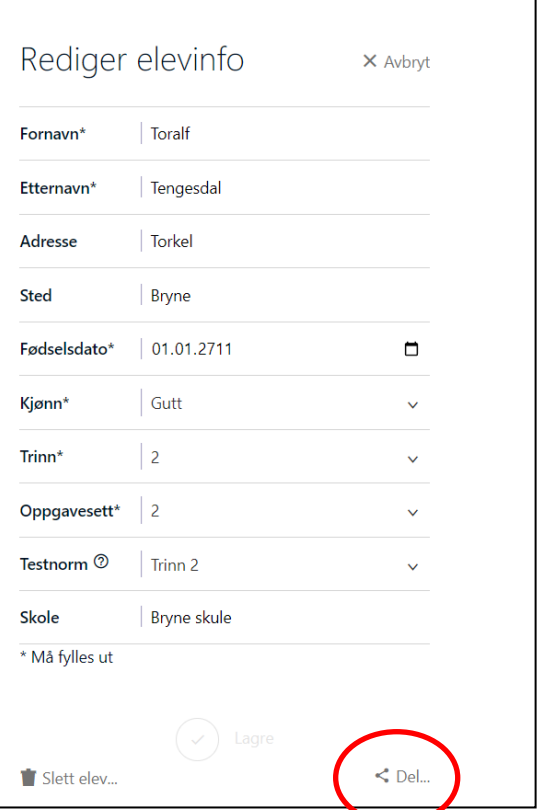

epost fra Logometrica En elev som er delt med deg, er merket med en liten horisontal strek i elevoversikten. I tillegg vil delte elever ha avsenders navn både i testprotokoll og elevprofil.

Husk at dersom delingen skal være anonym, må testleder selv redigere personopplysningene *før* delingen. Data som deles med Logometrica, skal alltid anonymiseres.

#### **Indikatorskjemaet**

Indikatorskjemaet er det samme som før, men det er nå tilpasset hvert av oppgavesettene 3– 5 og 6–voksne. De primære indikatorene er de samme i begge, men under Andre indikatorer vil en se at det er enkelte forskjeller. For eksempel er indikator nr. 10 i oppgavesett 3–5 *Vansker med deltest 7 Grafem-fonem-omkoding*, mens den samme indikatoren heter *Vansker med deltest 7 Fonologisk korttidsminne* i oppgavesett 6– voksne. Deltest 7 *Grafem-fonem-omkoding*

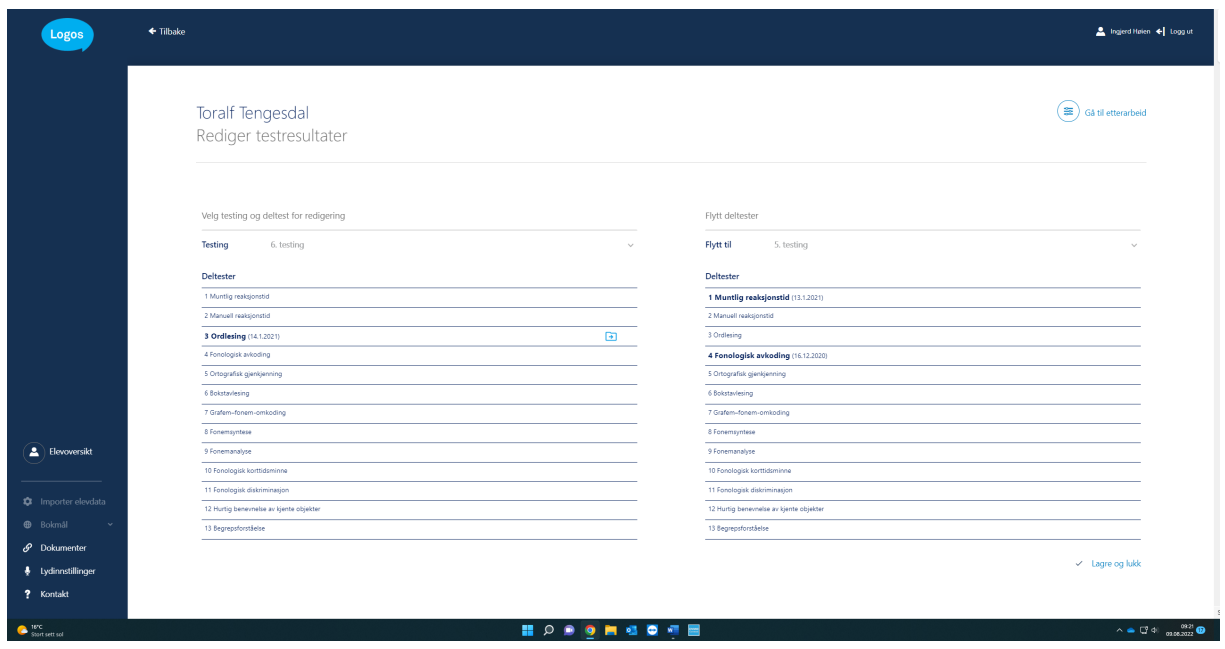

inngår ikke i oppgavesett 6–voksne, og er derfor utelatt fra indikatorskjemaet i dette oppgavesettet.

Som kjent har vi ikke et eget indikatorskjema i oppgavesettet for trinn 2. Dette fordi vi anbefaler at en restriktiv med å konkludere med dysleksi allerede på trinn 2. En skal likevel både kartlegge og gi tiltak på trinn 2.

Dersom en av ulike årsaker benytter oppgavesett 2 i utredningen av en elev på høyere trinn, benyttes indikatorskjemaet for oppgavesett 3–5.

#### **Bruk av hodetelefoner**

Den nye lyddetekteringen i Logos fungerer svært godt. Logos har aldri vært mer pålitelig og presis i registreringen av elevens tidsbruk, enn nå! Men bruk alltid hodetelefon med mikrofon under testing.

Om du bruker integrert mikrofonrekke i stedet, får du gjerne feilmelding om at Logos registrerer bakgrunnsstøy. I de fleste tilfellene fanger mikrofonen da opp lyd som spilles av fra høyttalerne. Mikrofonen registrerer i slike tilfeller også oppgaver som presenteres auditivt i Logos. Da blir målingen feil, så det er viktig å ikke ignorere slike meldinger.

Om du mot formodning får denne meldingen på tross av at du bruker headset, bør du sjekke om mikrofonrekken kan være aktivert i tillegg. Dette sjekker du under lydinnstillingene eller i kontrollpanelet på din datamaskin.

Under *Lydinnstillinger* i Logos angir du hvilken enhet du ønsker å bruke for avspilling og innspilling i Logos. Noen ganger presenteres en og samme hodetelefon flere ganger i nedtrekksmenyen. For eksempel kan det stå:

- Standard Høyttalere (Jabra EVOLVE 20MS)
- Kommunikasjon Høyttalere (Jabra EVOLVE 20MS)
- Hodetelefonmikrofon (Jabra EVOLVE 20MS)

Alle de tre alternativene viser her til den samme hodetelefonen. Vår erfaring er likevel at alternativet merket med *Kommunikasjon*, er det som fungerer best sammen med Logos. Og som før anbefaler vi Jabra EVOLVE 20MS eller Sanneheiser PC8 USB.

Vi håper utbedringene vi har presentert faller i smak. Lurer du på noe, er det bare å ta kontakt. Ellers gjenstår bare å ønske dere lykke til med oppstarten, og en god høst.

Vennlig hilsen

Ingjerd Høien-Tengesdal Faglig leder